「家課模組」— 上載口試檔案方法

## 1. 登入「家校通」及進入「家課模組」版面。

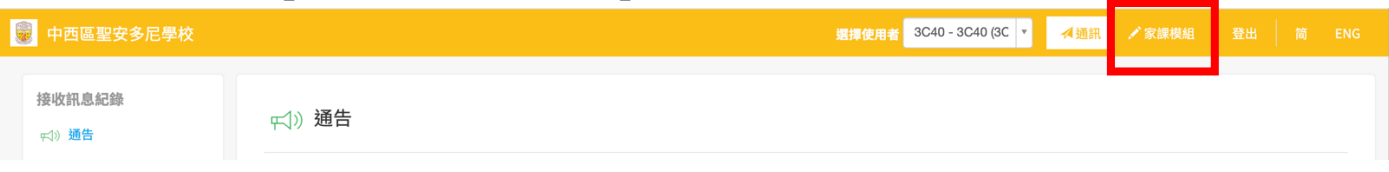

## 2. 按「檢視」進入各科口試版面,以上載口試檔案。

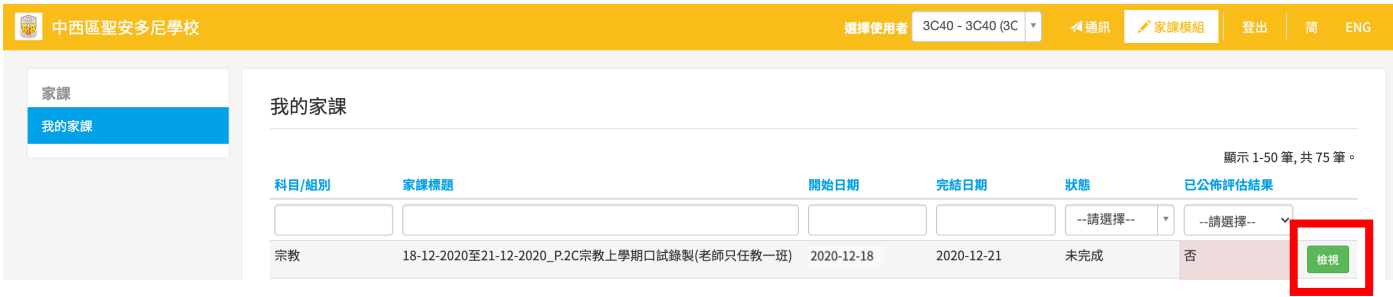

3. 按「選擇檔案」,於電腦中選擇該科目的口試檔案。

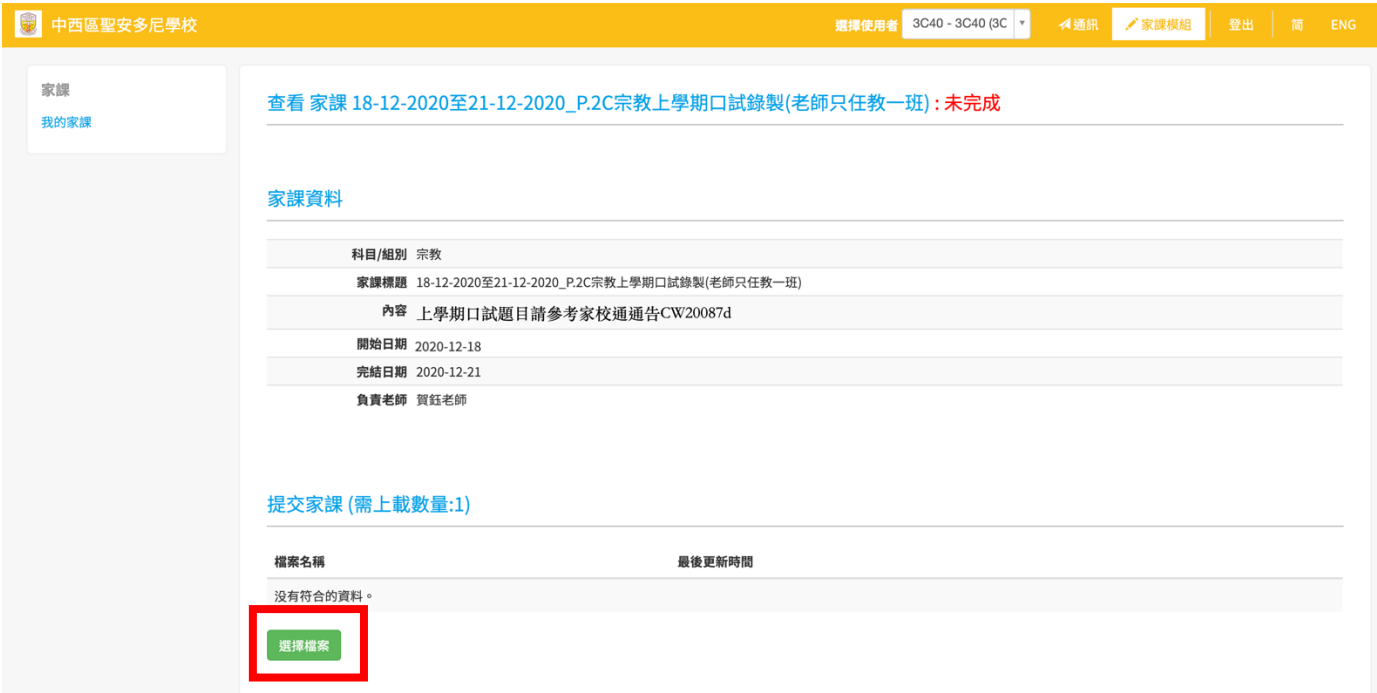

4. 如檔案已成功上載,右邊會顯示「最後更新時間」。若檔案上載錯誤,可按「刪 除」,然後上載另一個檔案。

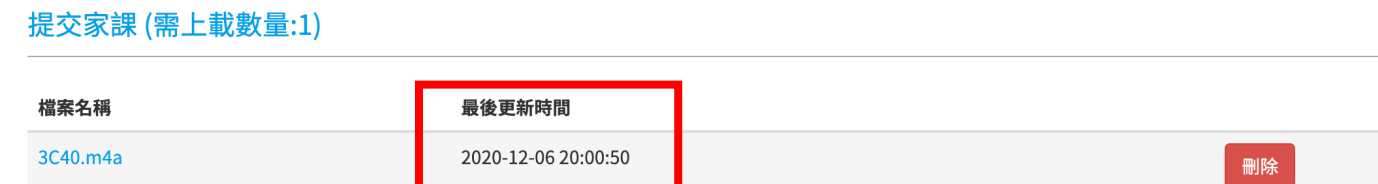